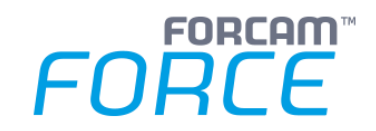

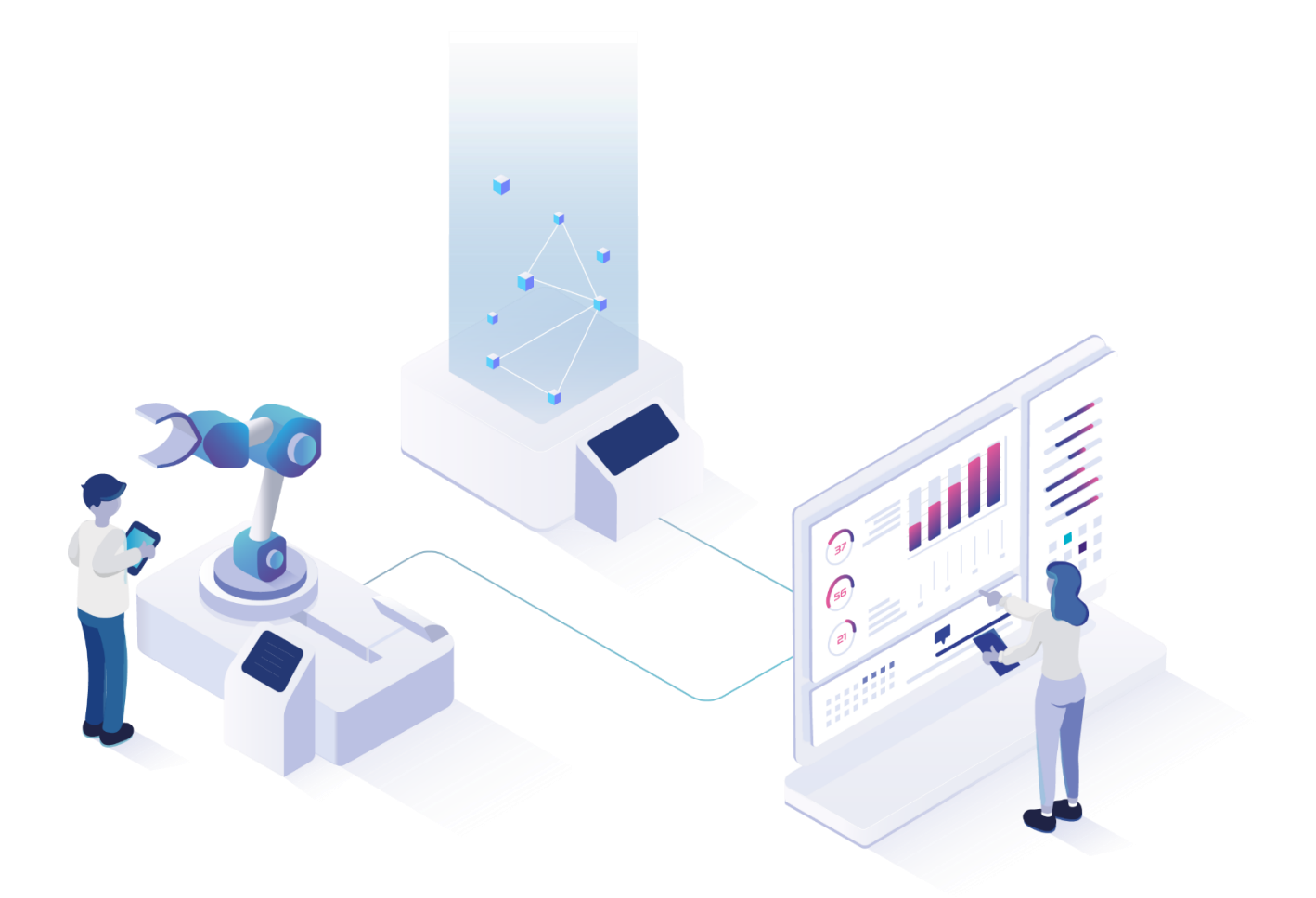

# **Korrekturen**

Version 5.11.16

*Handbuch*

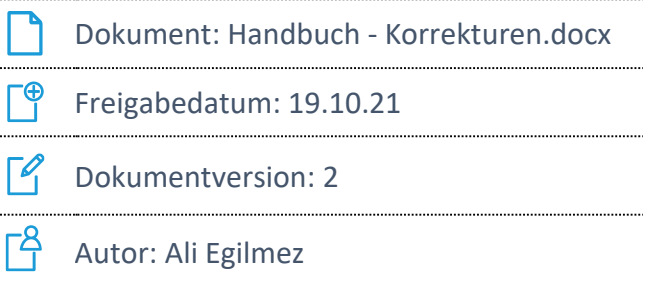

COPYRIGHT 2021 BY **FORCAM GMBH**, D-88214 Ravensburg ALLE RECHTE VORBEHALTEN. NACHDRUCK ODER ÜBERSETZUNG, AUCH AUSZUGSWEISE, NUR MIT SCHRIFTLICHER GENEHMIGUNG DER FORCAM GMBH FB\_8-41 ERSTELLT AM: 19.10.21 GEÄNDERT AM: 19.10.21 VERSION: V2 FREIGEGEBEN DURCH: HEAD OF TTE AUTOR: TECHNICAL WRITER VERTRAULICHKEITSSTUFE: ÖFFENTLICH

# Inhaltsverzeichnis

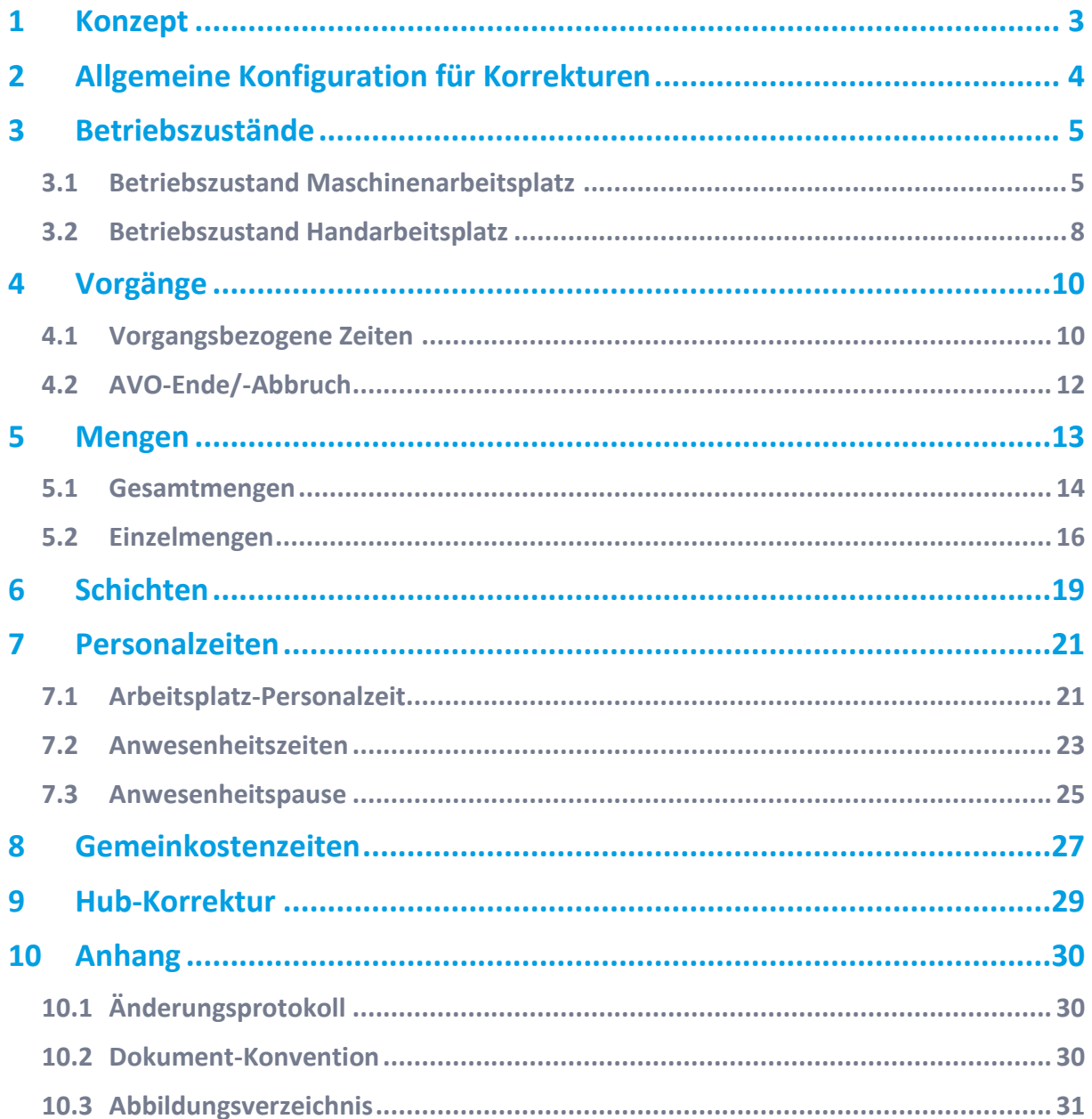

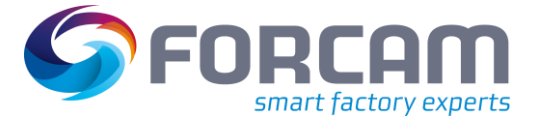

# <span id="page-2-0"></span>**1 Konzept**

Der Bereich **Korrekturen** im Workbench-Modul von FORCAM FORCE™ erlaubt das nachträgliche Bearbeiten und Abändern von Daten, die bereits erhoben oder gebucht wurden. Korrekturen sind nach dem Speichern sofort wirksam und werden in Reports nach erneuter Anmeldung sichtbar. Die folgenden Parameter bzw. Daten können korrigiert werden:

- **‒** Betriebszustände (Hand- und Maschinen-Arbeitsplatz)
- **‒** Vorgangsbezogene Zeiten
- **‒** Beenden bzw. abbrechen von Vorgängen
- **‒** Mengen
- **‒** Schichten
- **‒** Arbeitsplatz-Personalzeiten
- **‒** Anwesenheitszeiten
- **‒** Anwesenheitspausen
- **‒** Gemeinkostenzeiten
- **‒** Hübe

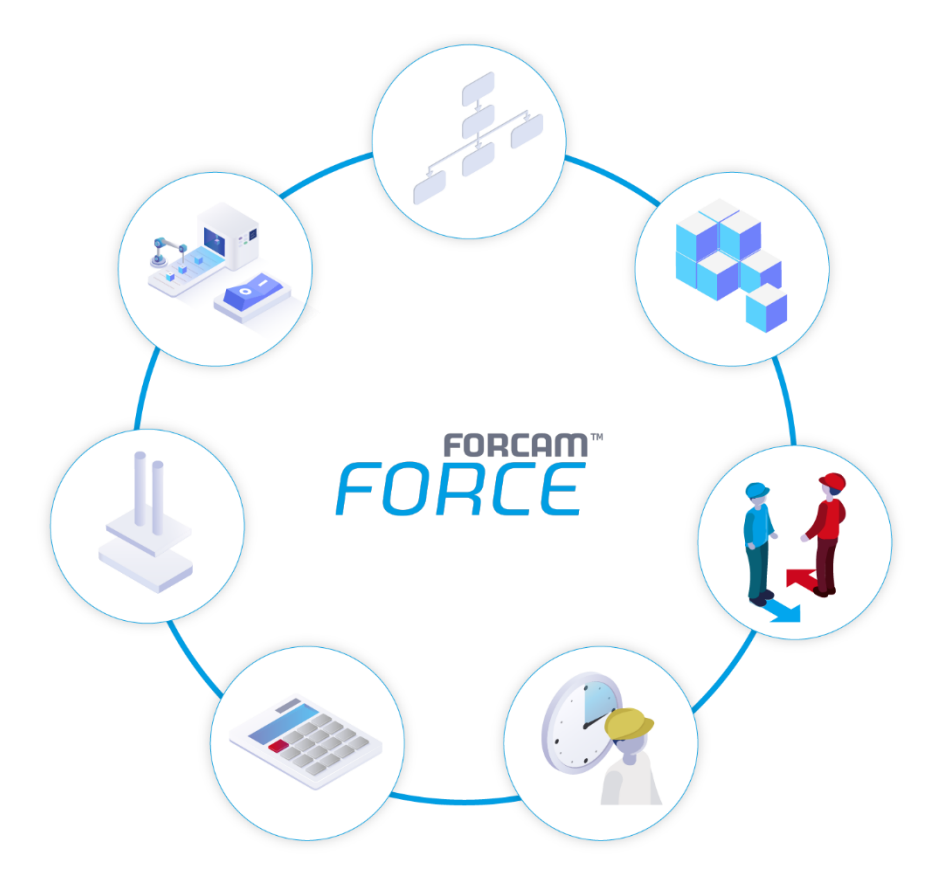

#### <span id="page-2-1"></span>**Bild 1: Unterschiedliche Korrekturmöglichkeiten in FORCAM FORCE™**

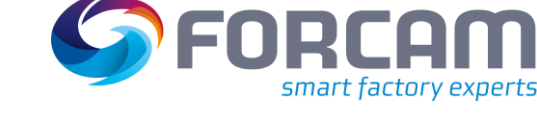

# <span id="page-3-0"></span>**2 Allgemeine Konfiguration für Korrekturen**

Jede Korrekturmaske ist identisch aufgebaut mit einem Suchfeld im linken Bereich und einem Anzeigefeld in der Mitte. Die Suchparameter unterscheiden sich dabei je nach ausgewählter Maske. Im Anzeigefeld ist jeweils die optimale Darstellungsmöglichkeit verfügbar, z. B. Tabellen für einfache Auflistungen oder Zeitstrahlen für die Darstellung des zeitlichen Aspekts.

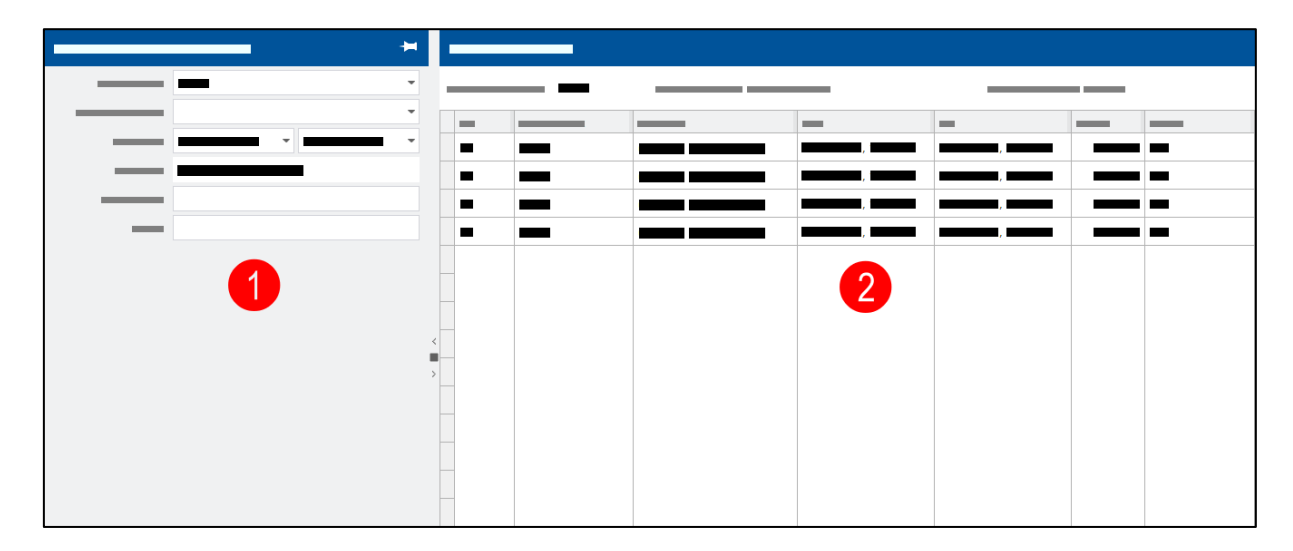

#### <span id="page-3-1"></span>**Bild 2: Aufbau einer Korrekturmaske mit Suchfeld (1) und Anzeigefeld (2)**

Jede Korrekturmaske hat eine Icon-Leiste am oberen Rand mit Icons zum Speichern, Suchen, Exportieren etc. Die Verfügbarkeit der Icons unterscheidet sich ebenfalls nach Maske.

Zu jeder Maske gibt es ein Bearbeiten-Icon, in dem für die jeweilige Maske spezifische Konfigurationen angepasst werden. Bei der Schichtkorrektur ist es z. B. möglich, Freischichten standardmäßig ein-/oder ausblenden zu lassen, wohingegen bei AVO-Ende/-Abbruch etwa die maximal auswählbaren Tage angepasst werden können.

Die maskenspezifischen Parameter werden in den entsprechenden Kapiteln erklärt.

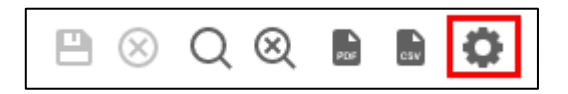

<span id="page-3-2"></span>**Bild 3: Bearbeiten-Icon in der Icon-Leiste** 

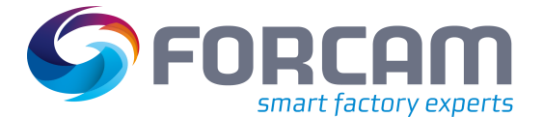

# <span id="page-4-0"></span>**3 Betriebszustände**

Betriebszustände können auf folgende Weise korrigiert werden:

- **‒** Betriebszustand ändern: Änderung der Daten eines Betriebszustandes
	- **‒** Betriebszustand splitten: Aufteilung eines Vorgangs in jedem Moment innerhalb seines Start- und Endpunkts
- Ein Betriebszustand kann nur geändert werden, wenn unter Statusdetails (Stammdaten > Betriebsdatenerfassung > Statusdetails) ein Haken bei **Umkodierbar** gesetzt wurde. Um den Betriebszustand zu splitten, muss hier analog **Teilbar** aktiv sein.

### <span id="page-4-1"></span>3.1 Betriebszustand Maschinenarbeitsplatz

#### **Pfad**: Korrekturen > Betriebszustand Maschinenarbeitsplatz

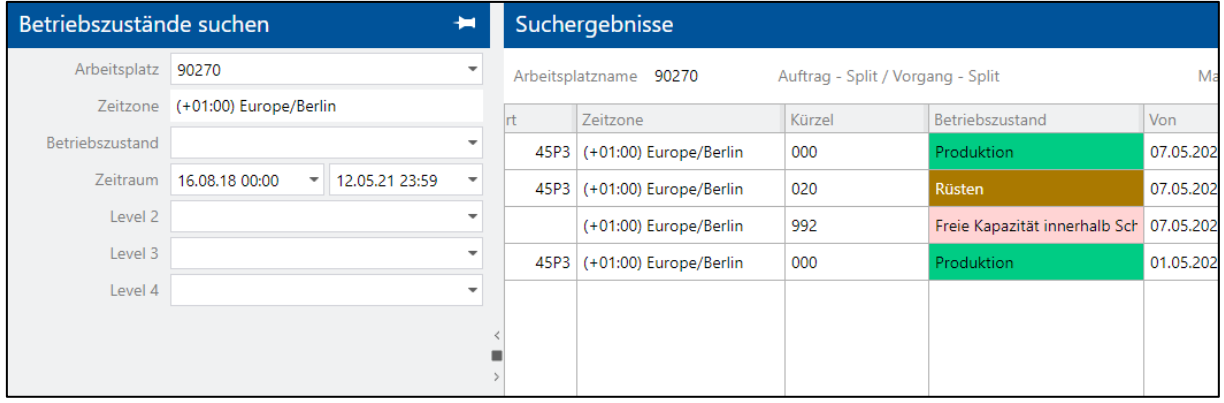

#### <span id="page-4-2"></span>**Bild 4: Betriebszustände auf einem Maschinenarbeitsplatz**

#### **Um einen Betriebszustand zu ändern:**

- 1. Im Anzeigefeld auf gewünschte Zeile rechtsklicken und im Kontextmenü auf **Betriebszustand ändern** klicken.
- ➔ Die Ansicht wechselt in die Bearbeitungsmaske. Der obere Bereich **Betriebszustand ändern** zeigt alle Daten des Betriebszustands an:
	- **‒** Produktionsumgebung: Produktionsrelevante Daten wie Auftragsnummer, Materialbeschreibung etc.
	- **‒** Störungsumgebung: Zeitliche Umgebung des ausgewählten Betriebszustands
- 2. Im Bereich **Statuskorrektur** gewünschte **Kategorie** auswählen. Das Drop-down-Menü listet alle Kategorien auf, die die aktuelle Kategorie ersetzen können.
- 3. Gewünschten **Betriebszustand** auswählen, der den aktuellen überschreiben soll.
- 4. Ggf. weitere Ebenen des Betriebszustands auswählen.
- 5. **Bemerkung** eintragen. Kurztext mit einer Begründung, warum der Betriebszustand geändert wurde. 6. **Detail** eintragen.
	- Größeres Eingabefeld mit der Option, den Änderungsgrund näher zu erläutern.
- 7. Speichern.

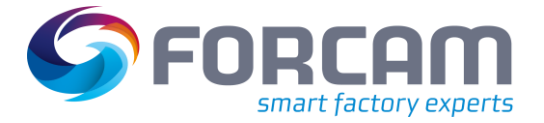

#### **Um einen Betriebszustand aufzuteilen:**

- 1. Im Anzeigefeld auf gewünschte Zeile rechtsklicken und im Kontextmenü auf **Betriebszustand splitten** klicken.
- ➔ Die Ansicht wechselt in die Bearbeitungsmaske. Der obere Bereich **Betriebszustand splitten** zeigt alle Daten des Betriebszustands an:
	- **‒** Produktionsumgebung: Produktionsrelevante Daten wie Auftragsnummer, Materialbeschreibung etc.
	- **‒** Störungsumgebung: Zeitliche Umgebung des ausgewählten Betriebszustands
- 2. Im Bereich **Statuskorrektur** über den Schieberegler den Zeitpunkt auswählen, ab dem der Vorgang aufgeteilt werden soll.
- 3. Gewünschte **Kategorie** auswählen. Das Drop-down-Menü listet alle Kategorien auf, die die aktuelle Kategorie ersetzen können.
- 4. Gewünschten **Betriebszustand** auswählen, der ab dem ausgewählten Zeitraum vorliegen soll.
- 5. Ggf. weitere Ebenen des Betriebszustands auswählen.
- 6. **Bemerkung** eintragen. Kurztext mit einer Begründung, warum der Betriebszustand geändert wurde.
- 7. **Detail** eintragen. Größeres Eingabefeld mit der Option, den Änderungsgrund näher zu erläutern.
- 8. Speichern.

Editierbare Konfigurationen über das Bearbeiten-Icon:

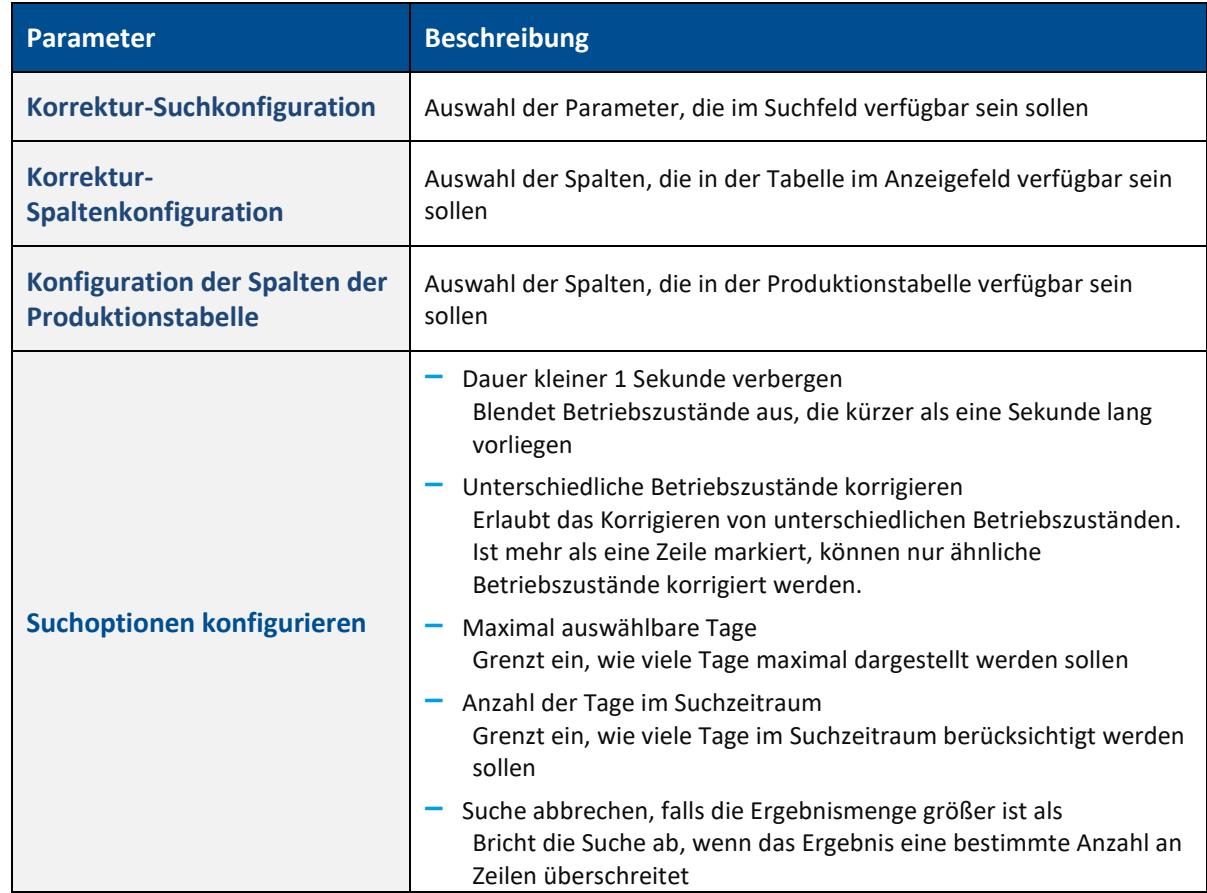

#### **Tabelle 1: Konfigurationen, die über das Bearbeiten-Icon aufgerufen und editiert werden können**

#### **Betriebszustände**

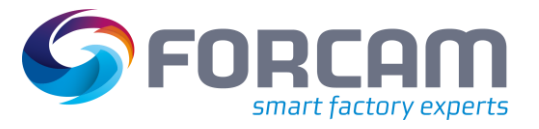

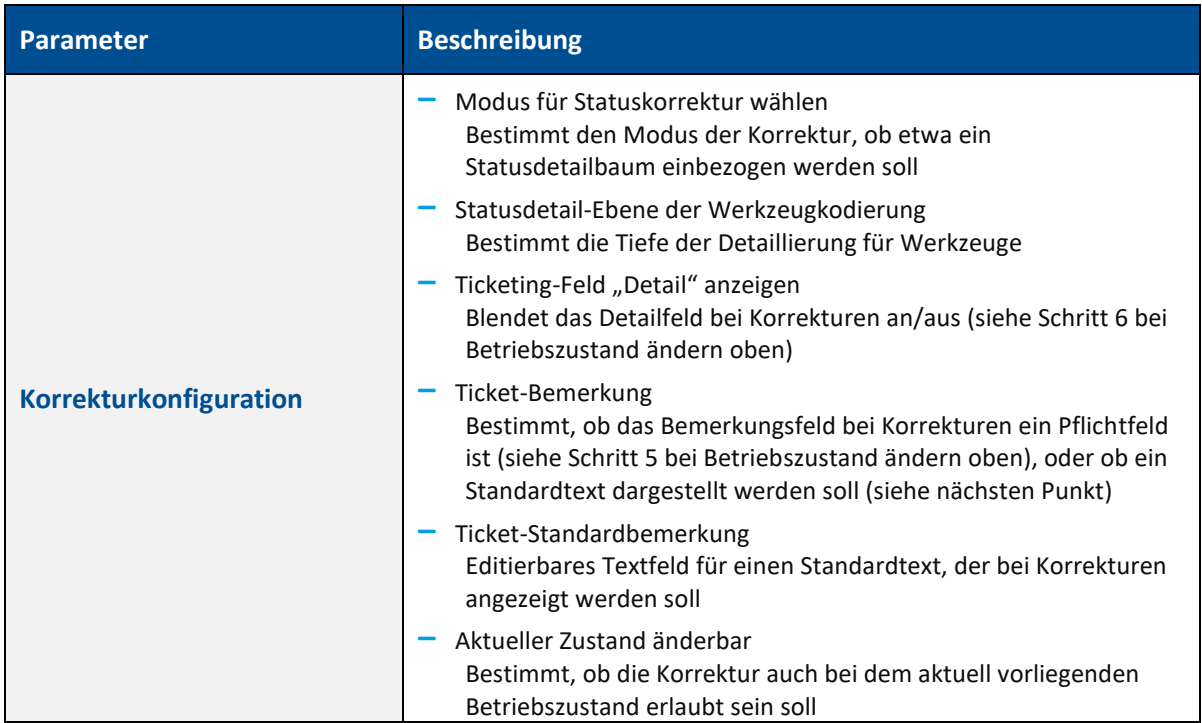

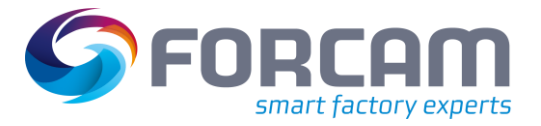

# <span id="page-7-0"></span>3.2 Betriebszustand Handarbeitsplatz

**Pfad**: Korrekturen > Betriebszustand Handarbeitsplatz

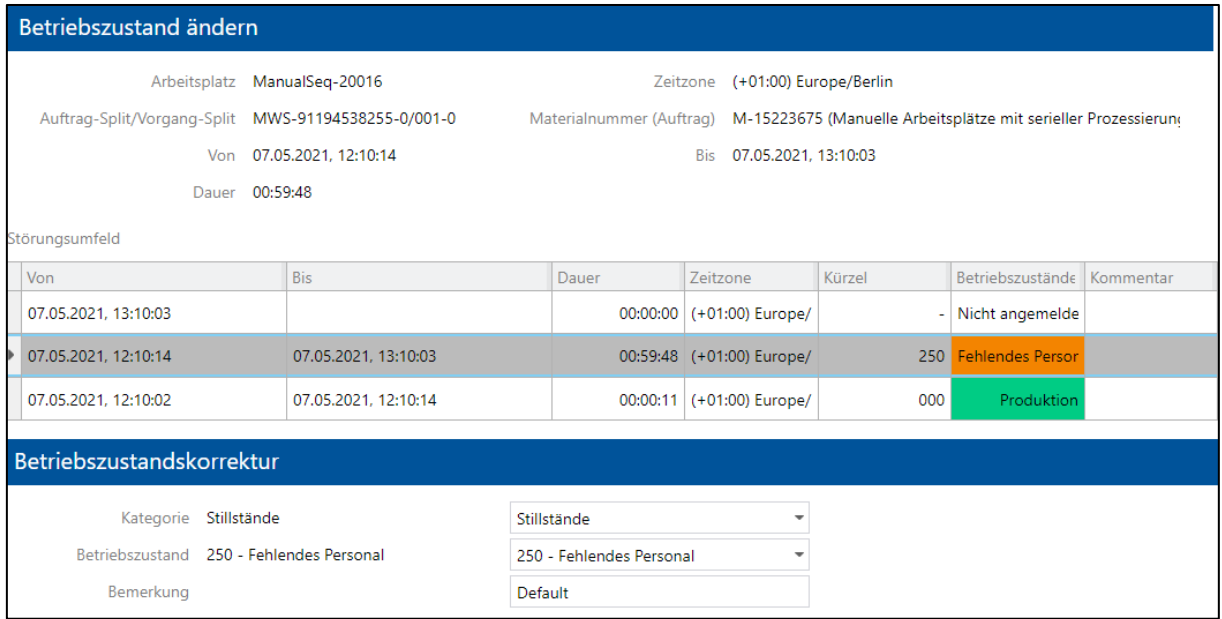

#### <span id="page-7-1"></span>**Bild 5: Ändern eines Betriebszustands auf einem Handarbeitsplatz**

#### **Um einen Betriebszustand zu ändern:**

- 1. Im Anzeigefeld auf gewünschte Zeile rechtsklicken und im Kontextmenü auf **Betriebszustand ändern** klicken.
- ➔ Die Ansicht wechselt in die Bearbeitungsmaske.
	- Der obere Bereich **Betriebszustand ändern** zeigt alle Daten des Betriebszustands an:
	- **‒** Störungsumgebung: Zeitliche Umgebung des ausgewählten Betriebszustands
- 2. Im Bereich **Betriebszustandskorrektur** gewünschte **Kategorie** auswählen. Das Drop-down-Menü listet alle Kategorien auf, die die aktuelle Kategorie ersetzen können.
- 3. Gewünschten **Betriebszustand** auswählen, der den aktuellen überschreiben soll.
- 4. **Bemerkung** eintragen. Kurztext mit einer Begründung, warum der Betriebszustand geändert wurde.
- 5. Speichern.

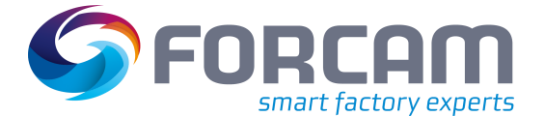

#### **Um einen Betriebszustand aufzuteilen:**

- 1. Im Anzeigefeld auf gewünschte Zeile rechtsklicken und im Kontextmenü auf **Betriebszustand splitten** klicken.
- ➔ Die Ansicht wechselt in die Bearbeitungsmaske. Der obere Bereich **Betriebszustand splitten** zeigt alle Daten des Betriebszustands an:
	- **‒** Störungsumgebung: Zeitliche Umgebung des ausgewählten Betriebszustands
- 2. Im Bereich **Betriebszustandskorrektur** über den Schieberegler den Zeitpunkt auswählen, ab dem der Vorgang aufgeteilt werden soll.
- 3. Gewünschte **Kategorie** auswählen. Das Drop-down-Menü listet alle Kategorien auf, die die aktuelle Kategorie ersetzen können.
- 4. Gewünschten **Betriebszustand** auswählen, der ab dem ausgewählten Zeitraum vorliegen soll.
- 5. **Bemerkung** eintragen. Kurztext mit einer Begründung, warum der Betriebszustand geändert wurde.
- 6. Speichern.

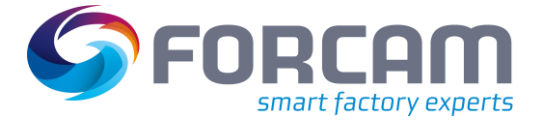

# <span id="page-9-0"></span>**4 Vorgänge**

### <span id="page-9-1"></span>4.1 Vorgangsbezogene Zeiten

#### **Pfad**: Korrekturen > Vorgangsbezogene Zeiten

FORCAM FORCE™ erlaubt die nachträgliche Korrektur von vorgangsbezogenen Zeiten. Folgende Änderungen können vorgenommen werden:

- **‒** Phasenintervall eines Vorgangs korrigieren
- **‒** Phasenintervall teilen (splitten)
- **‒** Einer Vorgangsphase eine Personalzeit hinzufügen
- **‒** Personalzeit bearbeiten oder löschen

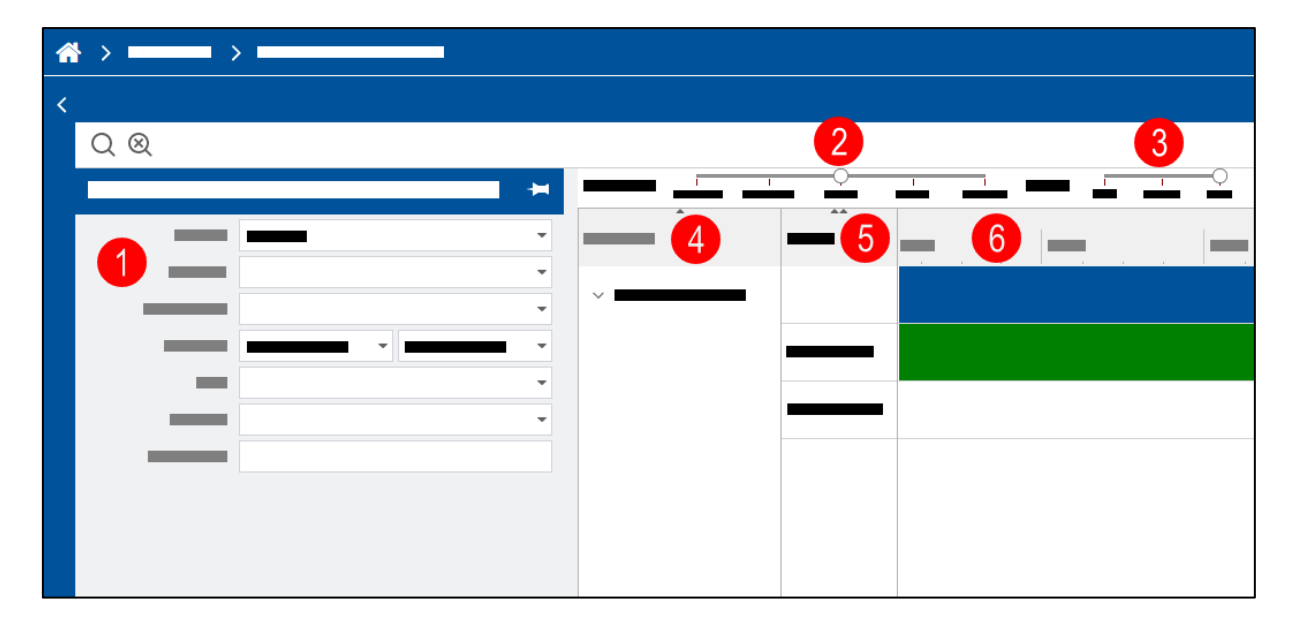

#### <span id="page-9-2"></span>**Bild 6: Korrekturmaske für vorgangsbezogene Zeiten**

- (1) Suchfeld mit Parametern zur Eingrenzung eines Werkers oder Vorgangs
- (2) Bestimmt die Granularität der angezeigten Zeit in der Zeitleiste darunter
- (3) Bestimmt die Zeilenhöhe in der Zeitleiste
- (4) Darstellung von Vorgängen mit folgenden Angaben: Auftragsnummer/Auftragssplit/Vorgangsnummer/Vorgangssplit
- (5) Darstellung von Personen, die auf dem jeweiligen Auftrag bzw. Vorgang angemeldet waren/sind
- (6) Darstellung von Vorgängen in Form von Balken in einer Zeitachse (s. u.)

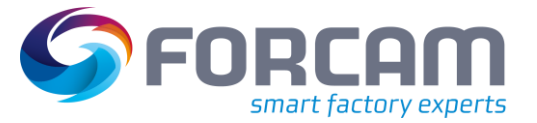

#### **Vorgänge**

#### **Lesart und Funktion der Zeitachse**

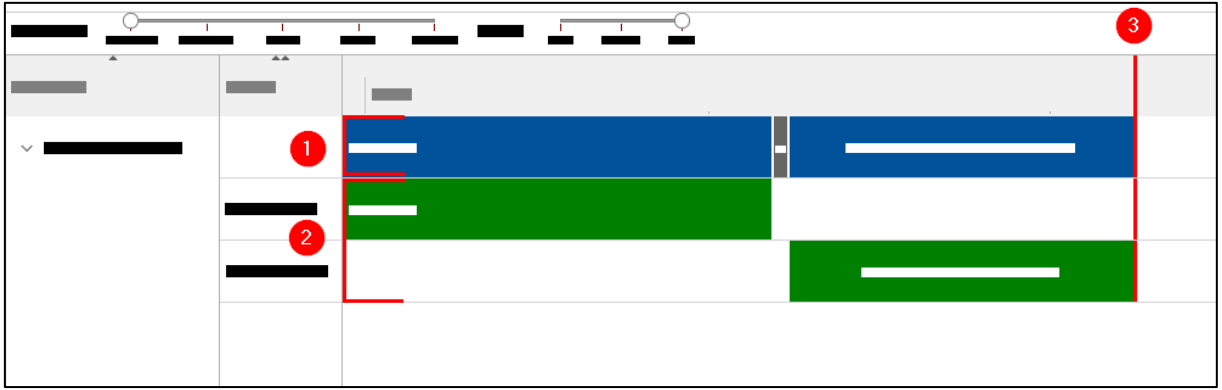

#### <span id="page-10-0"></span>**Bild 7: Lesart und Funktion der Zeitachse**

- (1) Gibt die Vorgangsphase für einen entsprechenden Zeitabschnitt an
- (2) Gibt die Vorgangsphase je Person an, die während ihrer angemeldeten Zeit vorlag
- (3) Aktueller Zeitpunkt

#### **Um ein Phasenintervall eines Vorgangs zu korrigieren:**

- 1. Auf gewünschten Vorgang rechtsklicken und im Kontextmenü auf **AVO-Phasen-Intervall korrigieren** klicken.
- 2. Im Folgedialog unter **Korrigierbare AVO-Phasen-Intervalle** das Intervall auswählen, das korrigiert werden soll.
- 3. Im unteren Bereich einen neuen **Zeitraum** auswählen, der für die angegebene Phase übernommen werden soll.
- 4. Speichern.

#### **Um ein Phasenintervall zu teilen:**

- 1. Auf gewünschten Vorgang rechtsklicken und im Kontextmenü auf **AVO-Phasen-Intervall teilen** klicken.
- 2. Im Folgedialog unter **Korrigierbare AVO-Phasen-Intervalle** das Intervall auswählen, das korrigiert werden soll.
- 3. Im unteren Bereich über den Schieberegler den Zeitpunkt auswählen, ab dem der Vorgang aufgeteilt werden soll.
- 4. Ggf. Split-Zeit im Drop-down-Menü genauer bestimmen.
- 5. Speichern.

#### **Um einer Vorgangsphase eine Personalzeit hinzuzufügen:**

- 1. Auf gewünschten Vorgang rechtsklicken und im Kontextmenü auf **Personalzeit hinzufügen** klicken.
- 2. Im Folgedialog im Drop-down Menü unter **Personal** eine Person auswählen, die für den Vorgang gebucht werden soll.
- 3. Start- und Endzeitpunkt auswählen, für den die Person gebucht werden soll.
- 4. Speichern.

### <span id="page-11-0"></span>4.2 AVO-Ende/-Abbruch

#### **Pfad**: Korrekturen > AVO-Ende/-Abbruch

Laufende Vorgänge können abgebrochen werden. Dabei wird der Status von **Finish** auf **Aborted to Restart** geändert.

#### **Um einen Vorgang abzubrechen:**

- 1. Im Anzeigefeld auf gewünschte Zeile rechtsklicken.
- 2. Im Kontextmenü auf **AVO ändern** klicken.
- ➔ Der Status ändert sich von **Finish** auf **Aborted to Restart**.

Editierbare Konfigurationen über das Bearbeiten-Icon:

#### **Tabelle 2: Konfigurationen, die über das Bearbeiten-Icon aufgerufen und editiert werden können**

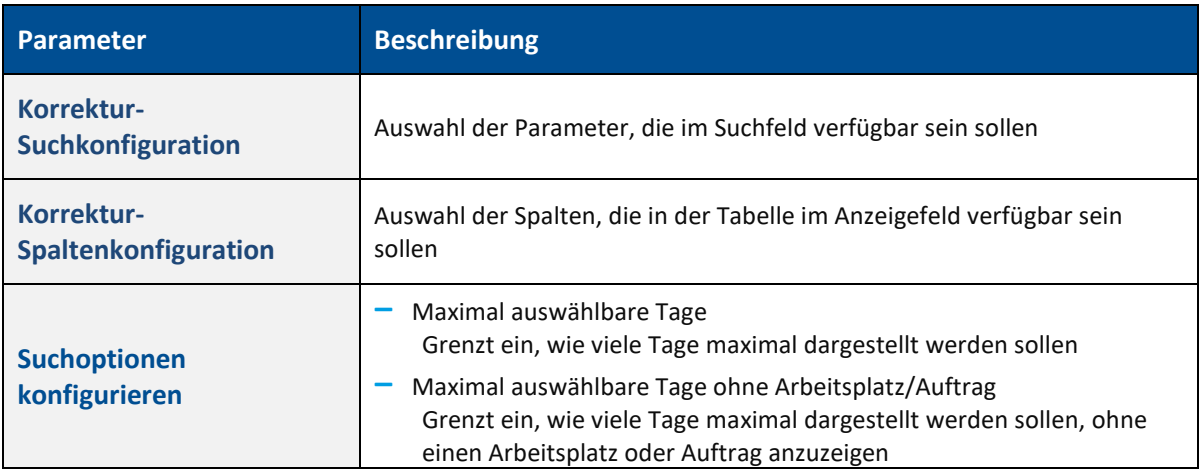

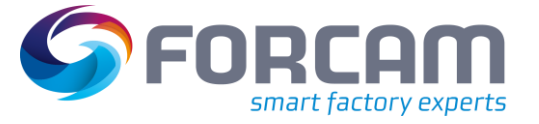

# <span id="page-12-0"></span>**5 Mengen**

Die während des Produktionsprozesses in Form von Mengenmeldungen auf einen Vorgang gebuchten Mengen können nachträglich korrigiert werden. Alle Mengenmeldungen, die auf einem Vorgang eingehen, können als Ganzes geändert werden. Es ist auch möglich, einzelne Mengenmeldungen (explizites Meldeereignis) eines Vorgangs zu ändern.

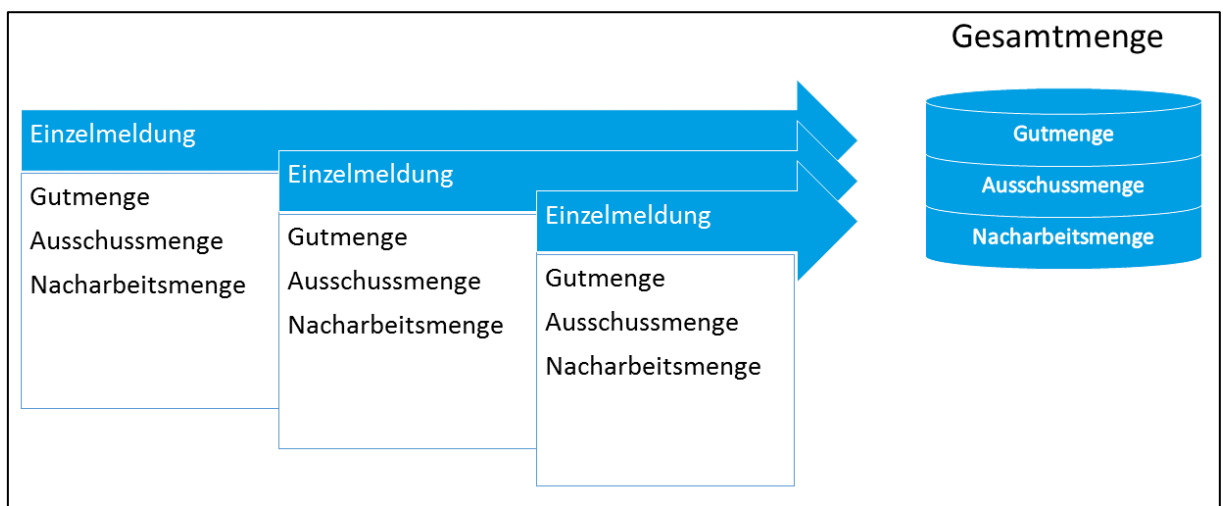

#### <span id="page-12-1"></span>**Bild 8: Verhältnis von Einzelmeldungen zur Gesamtmenge**

Die dargestellte Menge eines Vorgangs beschreibt immer die Gesamtmenge, die während der Bearbeitungszeit angefallen ist. Eine Gesamtmenge wird aus den definierten Qualitätsmerkmalen beschrieben und setzt sich aus Gut-, Ausschuss- und Nacharbeitsmenge zusammen. Die Gut-, Ausschuss- und Nacharbeitsmenge der Gesamtmenge eines Vorgangs sind jeweils die Summe der Mengen aus den Einzelmeldungen.

Unter **Gesamtmengen** können die Mengen der Gesamtmenge geändert werden. Unter **Einzelmengen** ist es möglich, die jeweiligen Mengen der Einzelmeldungen zu ändern. Die Gesamtmenge wird dann entsprechend angepasst.

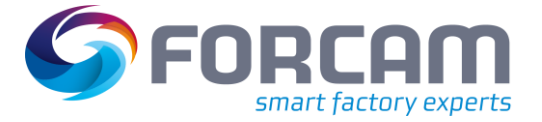

### <span id="page-13-0"></span>5.1 Gesamtmengen

#### **Pfad**: Korrekturen > Gesamtmengen

Alle Mengenmeldungen eines Vorgangs können in der Gesamtheit geändert werden. Die angezeigten Mengen sind die Summe aller Mengen des ausgewählten Vorgangs. Wird eine Menge geändert, ändert sich die Gesamtmenge um dieselbe Zahl. In einem Hintergrundprozess werden über einen Automatismus die Änderungen auf die Einzelereignisse durchgeführt. Der Nutzer kann mit diesem Korrekturmechanismus nicht beeinflussen, an welchen Zeitpunkten und Einzelmengenereignissen die Mengenkorrekturen vorgenommen werden.

In Fällen, in denen ein Vorgang auf den Status **teilbearbeitet** gesetzt wird, wurde zuvor der Zielarbeitsplatz (die systeminterne Variable **Target\_Workplace\_ID**) entfernt, um den Vorgang an jedem anderen Arbeitsplatz in der Arbeitsplatzgruppe fortsetzen zu können. In der Vorgangssuche wurden diese Vorgänge nicht aufgeführt, da sie ohne Arbeitsplatz gelistet wurden. Mit der Software-Version 5.11.16 von FORCAM FORCE™ werden alle Vorgänge in den Suchergebnissen aufgeführt, unabhängig von Zielarbeitsplatz oder -gruppe.

#### **Um die Gutmenge zu ändern:**

- 1. In gewünschter Zeile rechtsklicken und im Kontextmenü auf **Bearbeiten** klicken.
- 2. Im Bereich **Gut- bzw. Gesamtmenge** das Optionsfeld **Gutmenge ändern** auswählen.
- ➔ Das Eingabefeld neben **Gutmenge** wird editierbar.
- 3. Gewünschten Wert in das Eingabefeld neben **Gutmenge** eintragen.
- ➔ Die Gesamtmenge ändert sich um den Wert, um den die Gutmenge geändert wurde.
- 4. Speichern.

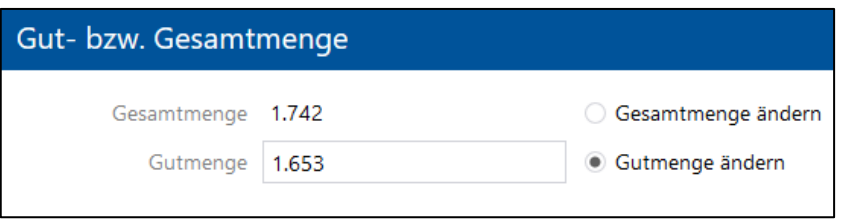

#### <span id="page-13-1"></span>**Bild 9: Gutmenge ändern**

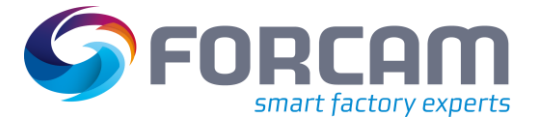

#### **Mengen**

Ausschuss- und Nacharbeitsmengen können ebenfalls geändert werden. Es ist außerdem möglich, den Grund für Ausschuss/Nacharbeit zu ändern, oder einen weiteren Grund einzufügen. Wird die Ausschuss- oder Nacharbeitsmenge erhöht oder ein Grund mit einer zusätzlichen Menge hinzugefügt, erhöht sich die Gesamtmenge um diese Zahl.

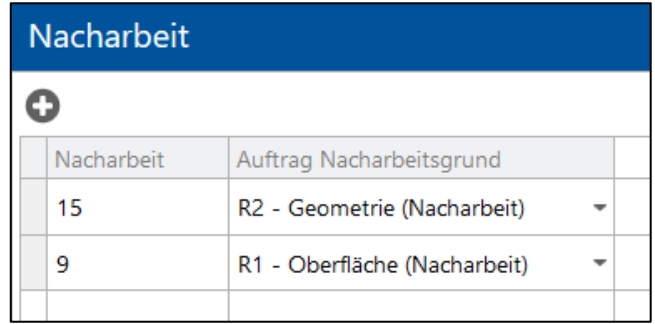

#### <span id="page-14-0"></span>**Bild 10: Nacharbeitsmenge ändern**

#### **Um eine Ausschuss- oder Nacharbeitsmenge zu ändern:**

- 1. In gewünschter Zeile rechtsklicken und im Kontextmenü auf **Bearbeiten** klicken.
- 2. Im Bereich **Ausschuss** oder **Nacharbeit** gewünschte Menge auswählen.
- 3. Menge direkt in der Zelle bearbeiten.
- ➔ Die Gesamtmenge ändert sich um den Wert, um den diese Menge geändert wurde.
- 4. Ggf. im Drop-down-Menü hinter gewünschter Menge einen anderen Grund auswählen.
- 5. Speichern.

#### **Um einen Ausschuss- oder Nacharbeitsgrund hinzuzufügen:**

- 1. Auf gewünschte Meldung rechtsklicken und im Kontextmenü auf **Bearbeiten** klicken.
- 2. Im Bereich **Ausschuss** oder **Nacharbeit** auf das Hinzufügen-Icon klicken.
- 3. Gewünschte Menge eintragen.
- ➔ Die Gesamtmenge wird um diesen Wert erhöht.
- 4. Im Drop-down-Menü gewünschten Grund auswählen.
- 5. Speichern.

Editierbare Konfigurationen über das Bearbeiten-Icon:

#### **Tabelle 3: Konfigurationen, die über das Bearbeiten-Icon aufgerufen und editiert werden können**

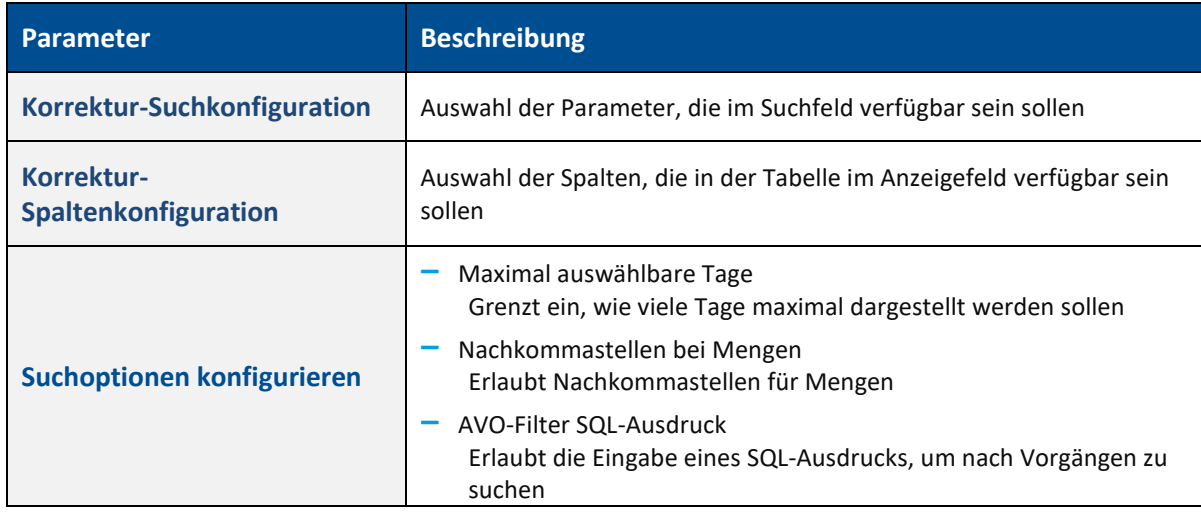

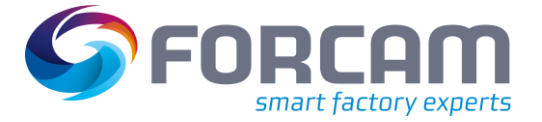

### <span id="page-15-0"></span>5.2 Einzelmengen

#### **Pfad**: Korrekturen > Einzelmengen

Alle Mengenmeldungen eines Vorgangs können einzeln geändert werden. Die angezeigten Mengen sind einzelne Mengenmeldungen für Vorgänge des ausgewählten Arbeitsplatzes. Jede Änderung wirkt sich nur auf das ausgewählte Meldeereignis aus. Die Gesamtmenge au[s Bild 12](#page-15-1) betrifft nur die Einzelmeldung.

In Fällen, in denen ein Vorgang auf den Status **teilbearbeitet** gesetzt wird, wurde zuvor der Zielarbeitsplatz (die systeminterne Variable **Target\_Workplace\_ID**) entfernt, um den Vorgang an jedem anderen Arbeitsplatz in der Arbeitsplatzgruppe fortsetzen zu können. In der Vorgangssuche wurden diese Vorgänge nicht aufgeführt, da sie ohne Arbeitsplatz gelistet wurden. Mit der Software-Version 5.11.16 von FORCAM FORCE™ werden alle Vorgänge in den Suchergebnissen aufgeführt, unabhängig von Zielarbeitsplatz oder -gruppe.

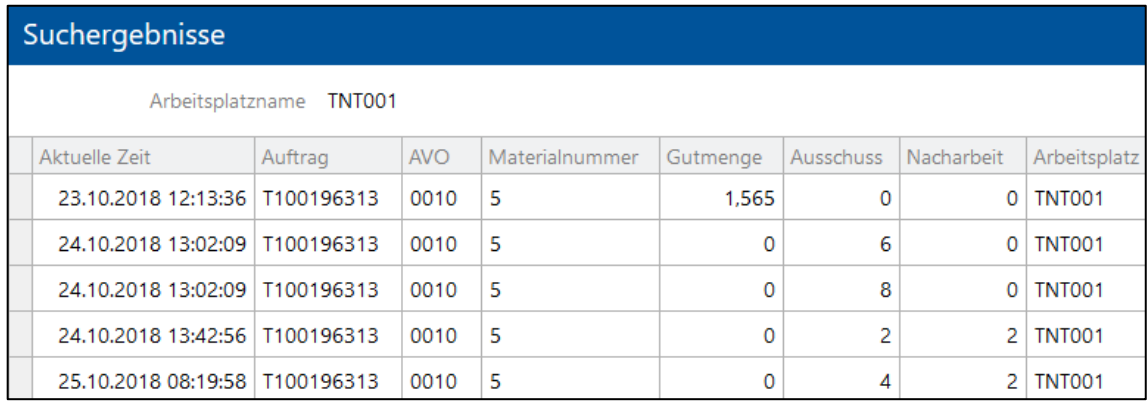

#### <span id="page-15-2"></span>**Bild 11: Einzelne Mengenmeldungen für jeden Vorgang**

#### **Um die Gesamtmenge der Einzelmeldung zu ändern:**

- 1. In gewünschter Zeile rechtsklicken und im Kontextmenü auf **Bearbeiten** klicken.
- 2. Im Bereich **Gut- bzw. Gesamtmenge** das Optionsfeld **Gesamtmenge ändern** auswählen.
- ➔ Das Eingabefeld neben **Gesamtmenge** wird editierbar.
- 3. Gewünschten Wert in das Eingabefeld neben **Gesamtmenge** eintragen.
- 4. Speichern.

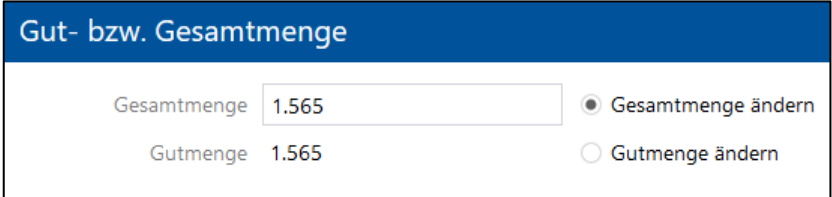

#### <span id="page-15-1"></span>**Bild 12: Gesamtmenge ändern**

#### **Mengen**

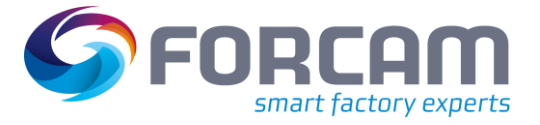

#### **Um die Gutmenge zu ändern:**

- 1. In gewünschter Zeile rechtsklicken und im Kontextmenü auf **Bearbeiten** klicken.
- 2. Im Bereich **Gut- bzw. Gesamtmenge** das Optionsfeld **Gutmenge ändern** auswählen.
- ➔ Das Eingabefeld neben **Gutmenge** wird editierbar.
- 3. Gewünschten Wert in das Eingabefeld neben **Gutmenge** eintragen.
- ➔ Die Gesamtmenge ändert sich um den Wert, um den die Gutmenge geändert wurde.
- 4. Speichern.

Ausschuss- und Nacharbeitsmengen können ebenfalls geändert werden (siehe [Bild 10\)](#page-14-0). Es ist außerdem möglich, den Grund für Ausschuss/Nacharbeit zu ändern oder einen weiteren Grund einzufügen. Wird die Ausschuss- oder Nacharbeitsmenge erhöht, oder ein Grund mit einer zusätzlichen Menge hinzugefügt, erhöht sich die Gesamtmenge um diese Zahl.

Die Änderung der einzelnen Mengenmeldungen beeinflusst nicht die Gutmenge. Die Änderung der Ausschuss- oder Nacharbeitsmenge erhöht/verringert lediglich die Gesamtmenge der jeweiligen Mengenmeldung.

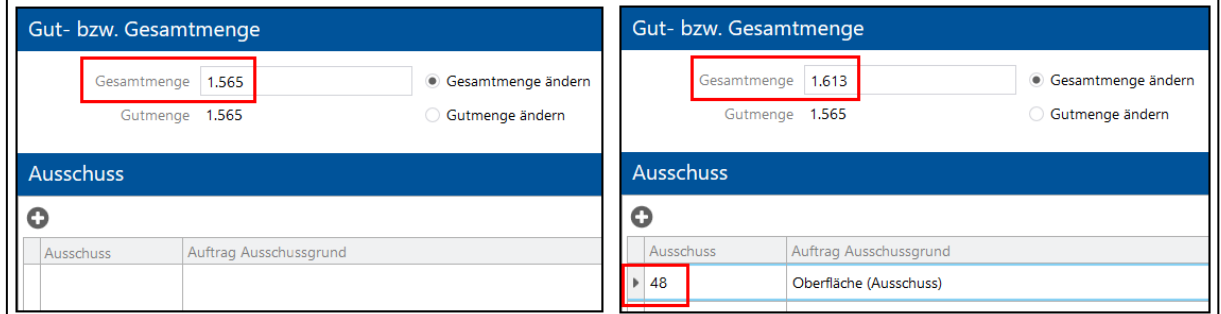

#### <span id="page-16-0"></span>**Bild 13: Die Erhöhung der Ausschussmenge erhöht die Gesamtmenge**

#### **Um eine Ausschuss- oder Nacharbeitsmenge zu ändern:**

- 1. In gewünschter Zeile rechtsklicken und im Kontextmenü auf **Bearbeiten** klicken.
- 2. Im Bereich **Ausschuss** oder **Nacharbeit** gewünschte Menge auswählen.
- 3. Menge direkt in der Zelle bearbeiten.
- ➔ Die Gesamtmenge ändert sich um den Wert, um den diese Menge geändert wurde.
- 4. Ggf. im Drop-down-Menü hinter gewünschter Menge einen anderen Grund auswählen.
- 5. Speichern.

#### **Um einen Ausschuss- oder Nacharbeitsgrund hinzuzufügen:**

- 1. In gewünschter Zeile rechtsklicken und im Kontextmenü auf **Bearbeiten** klicken.
- 2. Im Bereich **Ausschuss** oder **Nacharbeit** auf das **Hinzufügen**-Icon klicken.
- 3. Gewünschte Menge eintragen.
- ➔ Die Gesamtmenge wird um diesen Wert erhöht.
- 4. Im Drop-down-Menü gewünschten Grund auswählen.
- 5. Speichern.

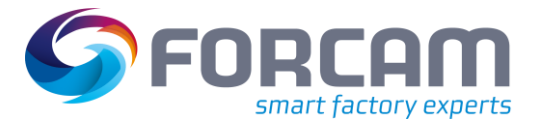

#### **Mengen**

Editierbare Konfigurationen über das Bearbeiten-Icon:

#### **Tabelle 4: Konfigurationen, die über das Bearbeiten-Icon aufgerufen und editiert werden können**

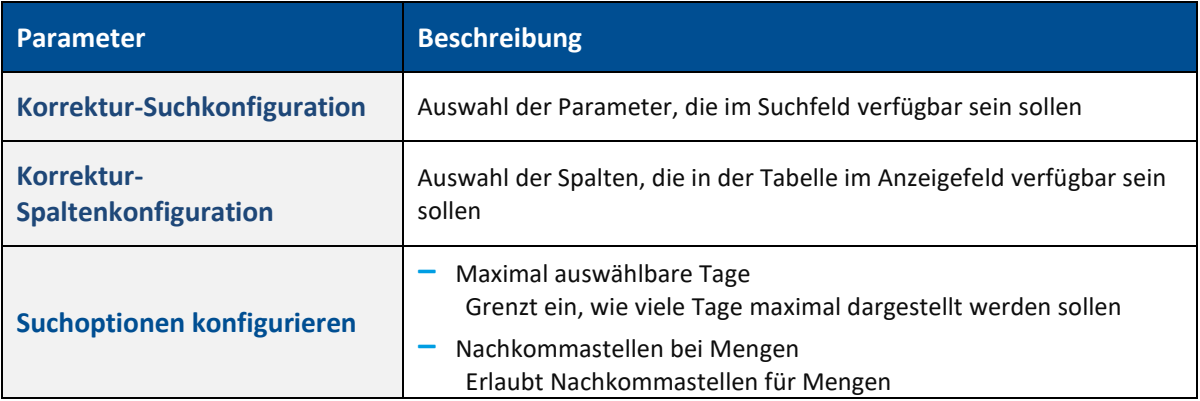

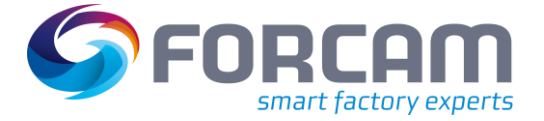

# <span id="page-18-0"></span>**6 Schichten**

#### **Pfad**: Korrekturen > Schichten

Schichtwochen können nach der Erstellung geändert werden. In vorhandene Schichtwochen können nachträglich Schichten eingefügt werden.

Schichten können auf folgender Weise korrigiert werden:

- **‒** Schicht ändern: Zeiten der ausgewählten Schicht bearbeiten **‒** Schicht einfügen:
- Neue Schicht mit gewünschten Zeiten einfügen
- **‒** Schicht löschen: Die ausgewählte Schicht löschen
- **‒** Alle Schichten löschen: Alle Schichten eines Tages löschen

#### **Um eine Schicht zu ändern:**

- 1. In den Suchergebnissen auf gewünschte Schicht rechtsklicken und auf **Schicht ändern** klicken.
- 2. Im Feld **Schicht ändern** (siehe [Bild 14\)](#page-18-1) gewünschte Änderungen vornehmen und speichern.
- Eine Schicht kann nur geändert werden, wenn sie in der Zukunft oder Vergangenheit liegt. Es ist nicht möglich, eine aktuell laufende Schicht zu ändern.

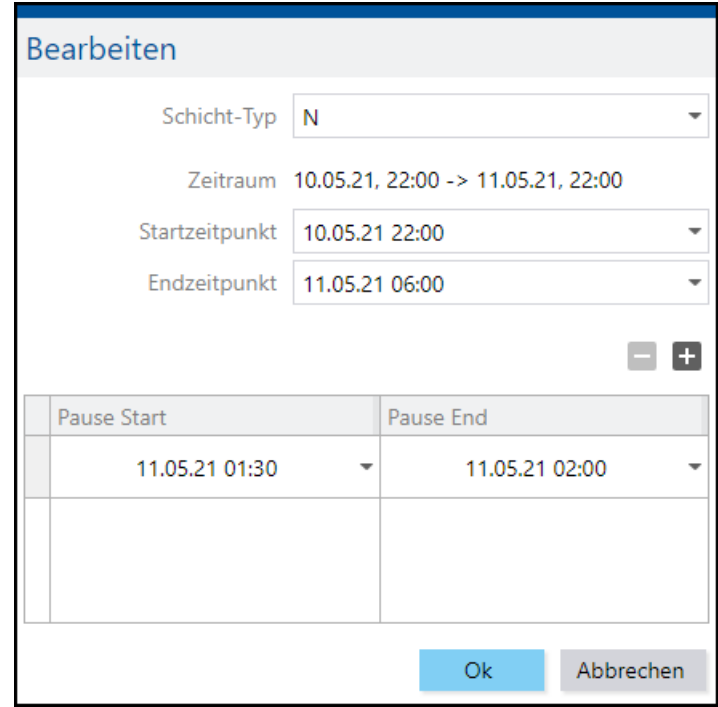

#### <span id="page-18-1"></span>**Bild 14: Ändern einer Schicht**

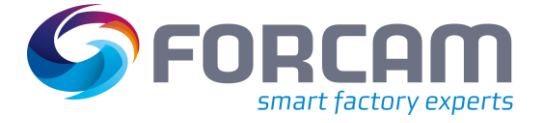

#### **Um eine Schicht einzufügen:**

- 1. In den Suchergebnissen auf gewünschtes Feld rechtsklicken und im Kontextmenü auf **Schicht einfügen** klicken.
- 2. Gewünschte Zeiten eintragen.
- 3. Speichern.

 Sind die Zeiten einer neu erstellten Schicht bereits in einer Schicht dieses Tages enthalten, wird die vorhandene Schicht durch die neue überschrieben.

#### **Um eine Schicht oder alle Schichten eines Tages zu löschen:**

- 1. In den Suchergebnissen auf gewünschtes Feld rechtsklicken.
- 2. Im Kontextmenü auf **Schicht löschen** klicken.
- ➔ Die ausgewählte Schicht wird gelöscht. **Oder**

Im Kontextmenü auf **Alle Schichten** löschen klicken.

→ Alle Schichten des ausgewählten Tages werden gelöscht.

Editierbare Konfigurationen über das Bearbeiten-Icon:

#### **Tabelle 5: Konfigurationen, die über das Bearbeiten-Icon aufgerufen und editiert werden können**

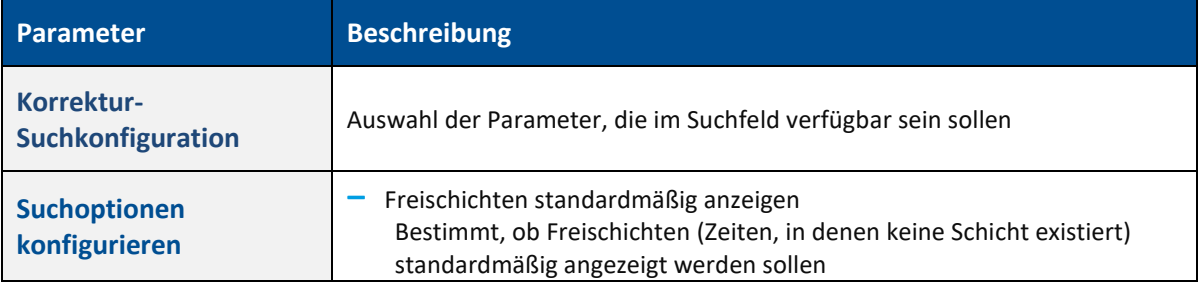

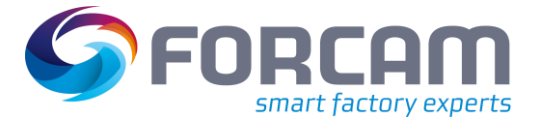

### <span id="page-20-0"></span>**7 Personalzeiten**

### <span id="page-20-1"></span>7.1 Arbeitsplatz-Personalzeit

#### **Pfad**: Korrekturen > Arbeitsplatz-Personalzeit

In der Arbeitsplatz-Personalzeit werden die Zeiten von einzelnen Personen pro Arbeitsplatz aufgelistet. Personalzeiten können auf folgende Weise korrigiert werden:

- **‒** Personalzeit hinzufügen Fügt eine neue Personalzeit mit einer existierenden Person zusammen mit einem Arbeitsplatz und Start-/-Endzeitpunkt hinzu
- **‒** Personalzeit bearbeiten Bearbeitet Start-/-Endzeitpunkt einer Personalzeit. Nur die Personalzeit einer nicht angemeldeten Person kann bearbeitet werden.
- **‒** Personalzeit entfernen Entfernt eine Personalzeit dauerhaft. Nur die Personalzeit einer nicht angemeldeten Person kann entfernt werden.

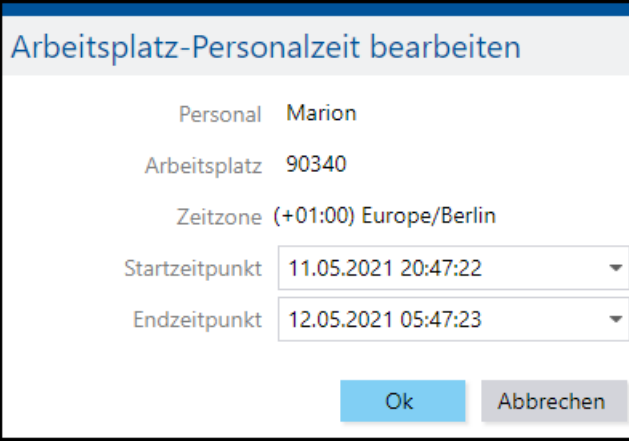

#### <span id="page-20-2"></span>**Bild 15: Bearbeiten einer Arbeitsplatz-Personalzeit**

#### **Um eine Personalzeit hinzuzufügen:**

- 1. In gewünschter Zeile oder in einem freien Bereich rechtsklicken und im Kontextmenü auf **Hinzufügen** klicken.
- 2. Im Folgedialog die Daten der Personalzeit wie gewünscht auswählen und bestätigen.
- 3. Speichern.
- ➔ Die neu hinzugefügte Personalzeit erscheint im Anzeigefeld an unterster Stelle.

#### **Um eine Personalzeit zu bearbeiten:**

- 1. In gewünschter Zeile rechtsklicken und im Kontextmenü auf **Bearbeiten** klicken.
- 2. Im Folgedialog Start- und Endzeitpunkt wie gewünscht ändern und bestätigen.
- 3. Speichern.

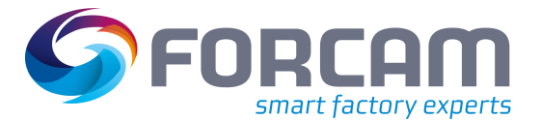

#### **Personalzeiten**

Editierbare Konfigurationen über das Bearbeiten-Icon:

#### **Tabelle 6: Konfigurationen, die über das Bearbeiten-Icon aufgerufen und editiert werden können**

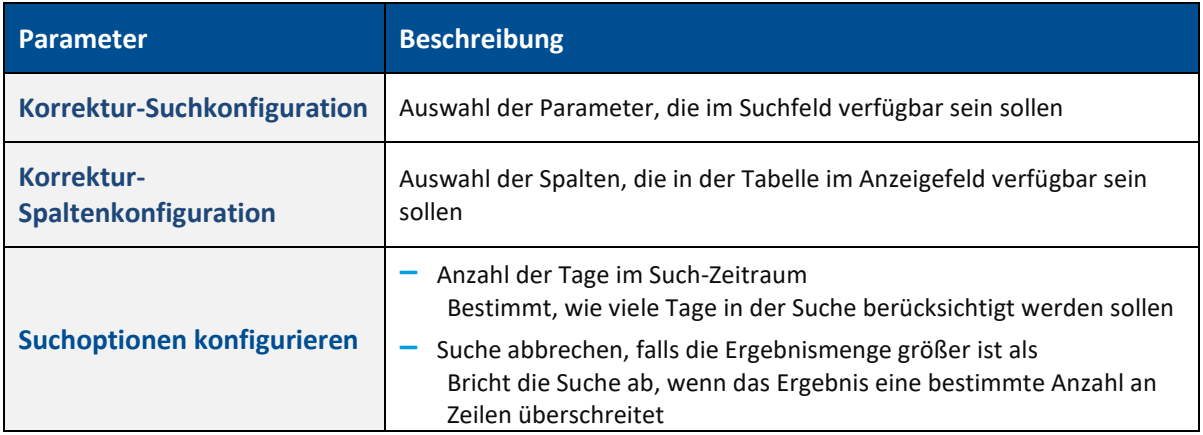

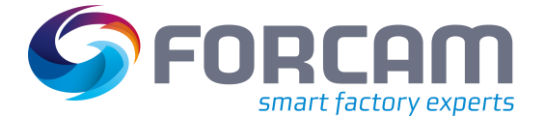

### <span id="page-22-0"></span>7.2 Anwesenheitszeiten

**Pfad**: Korrekturen > Anwesenheitszeiten

Die Anwesenheitszeiten aller Benutzer werden hier für einen ausgewählten Zeitraum aufgelistet. Im Rahmen der Korrektur können die Person selbst, Beginn und Ende seiner Anwesenheit und Pausen geändert bzw. hinzugefügt werden. Anwesenheitszeiten können auf folgende Weise korrigiert werden:

- **‒** Anwesenheitszeit hinzufügen Fügt eine neue Anwesenheitszeit mit einer existierenden Person zusammen mit Start-/- Endzeitpunkt und ggf. Pausen hinzu
- **‒** Anwesenheitszeit bearbeiten Ändert die Person, Start-/-Endzeitpunkt und ggf. Pausen einer Anwesenheitszeit.
- **‒** Anwesenheitszeit entfernen Entfernt eine Anwesenheit dauerhaft.

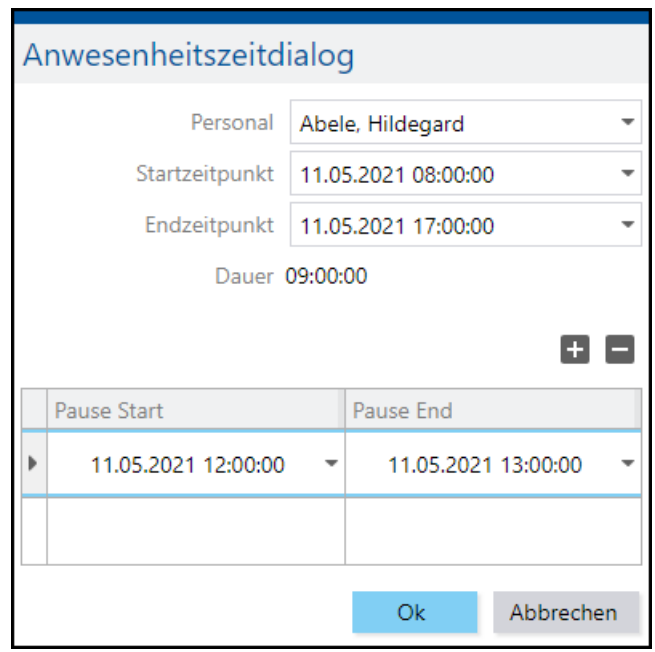

#### <span id="page-22-1"></span>**Bild 16: Bearbeiten einer Anwesenheitszeit**

#### **Um eine Anwesenheitszeit hinzuzufügen:**

- 1. In gewünschter Zeile oder in einem freien Bereich rechtsklicken und im Kontextmenü auf **Hinzufügen** klicken.
- 2. Im Folgedialog die Daten der Anwesenheitszeit wie gewünscht auswählen und bestätigen.
- 3. Speichern.
- ➔ Die neu hinzugefügte Anwesenheit erscheint im Anzeigefeld an unterster Stelle.

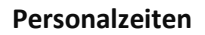

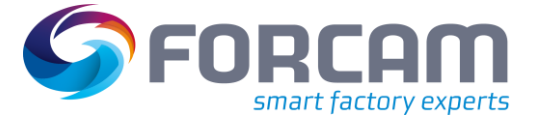

#### **Um eine Anwesenheitszeit zu bearbeiten:**

- 1. In gewünschter Zeile rechtsklicken und im Kontextmenü auf **Bearbeiten** klicken.
- 2. Im Folgedialog Personal, Start- und Endzeitpunkt und ggf. Pausen wie gewünscht ändern und bestätigen.
- 3. Speichern.

Editierbare Konfigurationen über das Bearbeiten-Icon:

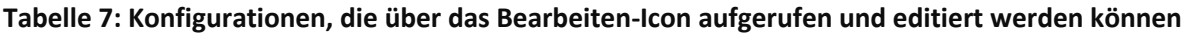

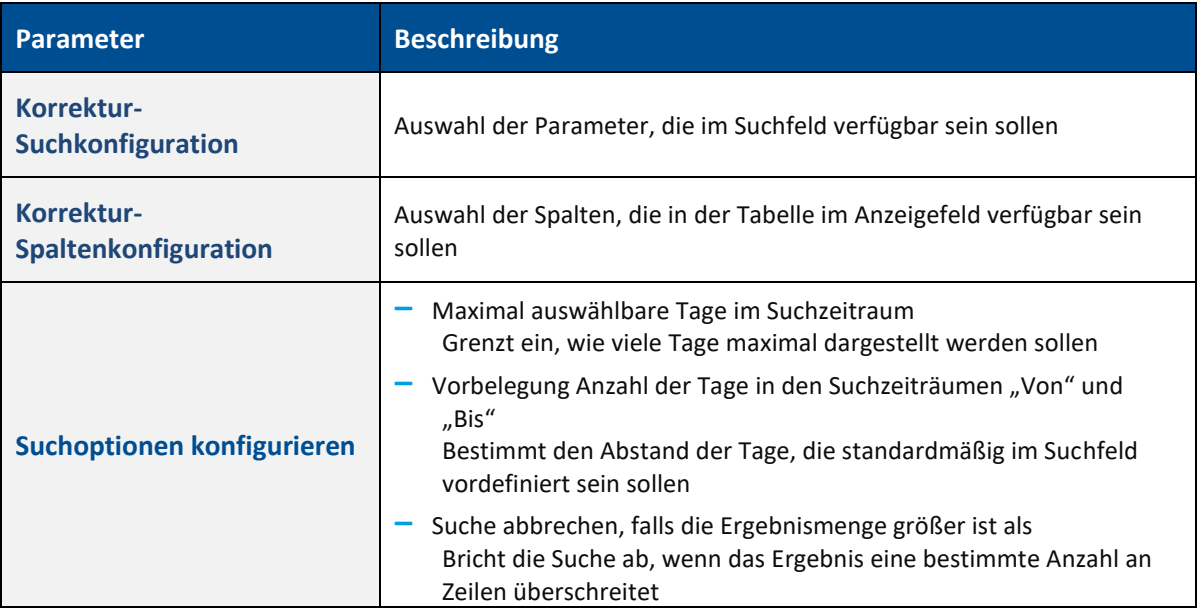

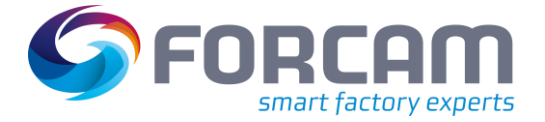

### <span id="page-24-0"></span>7.3 Anwesenheitspause

#### **Pfad**: Korrekturen > Anwesenheitspause

Bei der Korrektur von Anwesenheitspausen ist es möglich, Pausen in den Anwesenheitszeiten der Vergangenheit nachträglich zu bearbeiten. Folgende Korrekturen sind möglich:

- **‒** Anwesenheitspause einfügen Fügt eine Pause in die bestehende Anwesenheitszeit einer Person ein
- **‒** Anwesenheitspause bearbeiten Bearbeitet die Pause in der Anwesenheitszeit
- **‒** Anwesenheitspause löschen Löscht die Pause

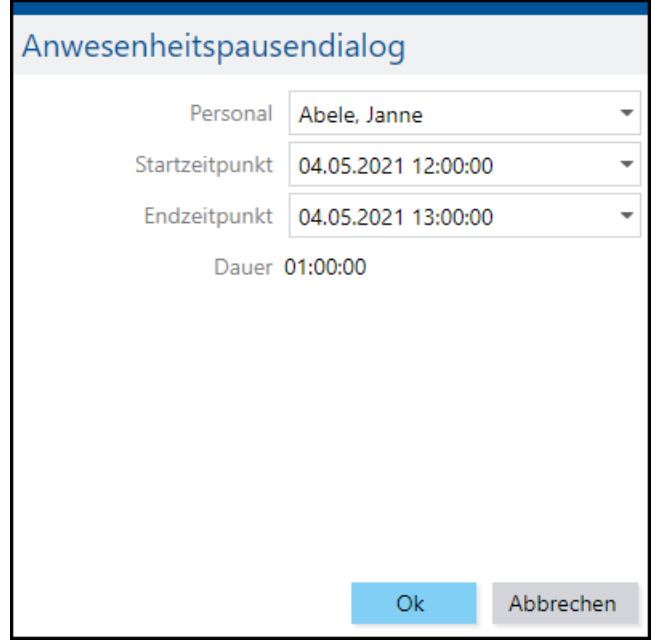

#### <span id="page-24-1"></span>**Bild 17: Bearbeiten einer Anwesenheitspause**

#### **Um eine Anwesenheitspause hinzuzufügen:**

- 1. In gewünschter Zeile oder in einem freien Bereich rechtsklicken und im Kontextmenü auf **Anwesenheitspause einfügen** klicken.
- 2. Im Folgedialog die Daten der Anwesenheitspause wie gewünscht auswählen und bestätigen.
- 3. Speichern.
- ➔ Die neu hinzugefügte Pause erscheint im Anzeigefeld an unterster Stelle.

#### **Um eine Anwesenheitspause zu bearbeiten:**

- 1. In gewünschter Zeile rechtsklicken und im Kontextmenü auf **Anwesenheitspause bearbeiten** klicken.
- 2. Im Folgedialog Personal und Start- bzw. Endzeitpunkt wie gewünscht ändern und bestätigen.
- 3. Speichern.

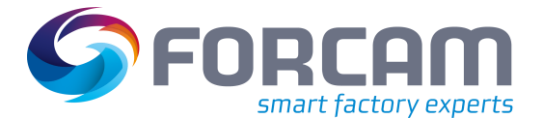

#### **Personalzeiten**

Editierbare Konfigurationen über das Bearbeiten-Icon:

#### **Tabelle 8: Konfigurationen, die über das Bearbeiten-Icon aufgerufen und editiert werden können**

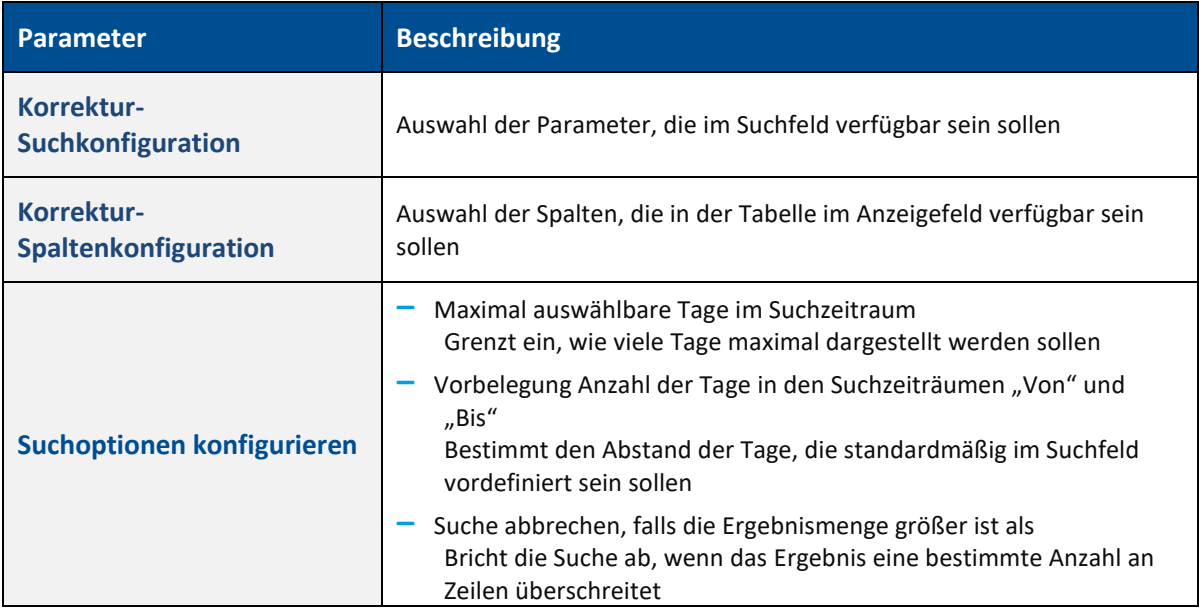

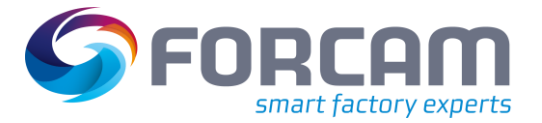

# <span id="page-26-0"></span>**8 Gemeinkostenzeiten**

#### **Pfad**: Korrekturen > Gemeinkostenzeiten

Bei der Korrektur von Gemeinkosten können Personal-An-/Abmeldungen auf einem Gemeinkostensammler korrigiert werden. Dabei wird zwischen der Gemeinkostenstelle und Innenaufträgen unterschieden.

Für die Korrektur von Gemeinkostenzeiten gelten folgende Einschränkungen:

- **‒** Gemeinkosten erfolgen als Kontobuchungen, daher ist nur der aktive Monat korrigierbar.
- **‒** Nach Monatsabschluss ist keine Korrektur möglich.
- **‒** Der Gültigkeitszeitraum von Gemeinkostensammlern (falls vorhanden) muss berücksichtigt werden.
- **‒** Inaktive Gemeinkostenstellen oder Innenaufträge können nicht korrigiert werden.
- **‒** Die Korrektur erfolgt, wie in allen Korrekturprozessen, in Eigenverantwortlichkeit des Benutzers.

Folgende Korrekturen sind möglich:

- **‒** Gemeinkostenzeit hinzufügen
- **‒** Gemeinkostenzeit ändern
- **‒** Gemeinkostenzeit entfernen

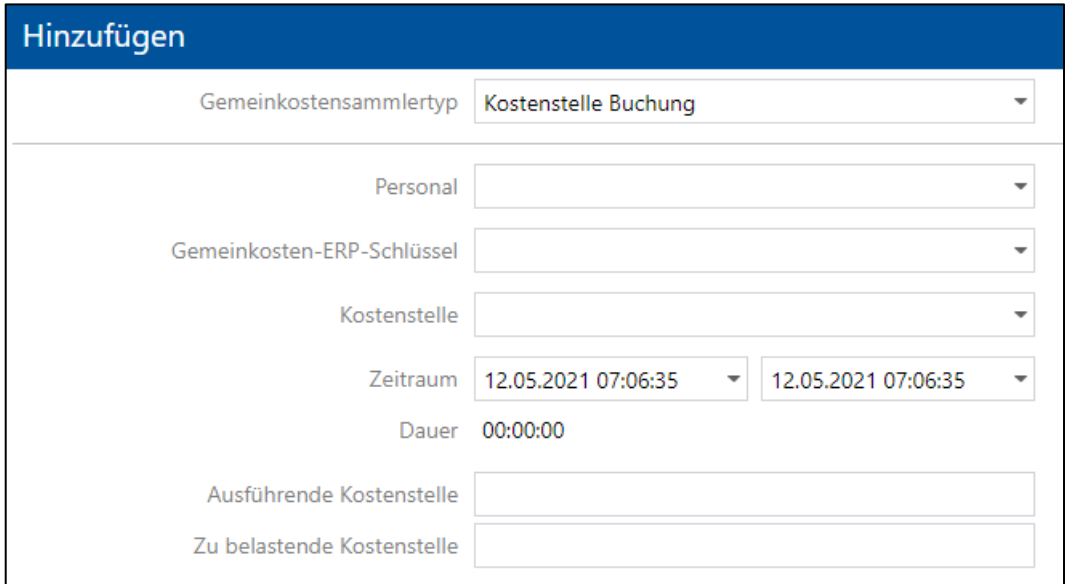

<span id="page-26-1"></span>**Bild 18: Hinzufügen einer Gemeinkostenzeit**

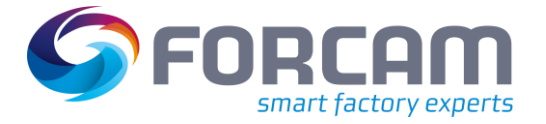

#### **Um eine Gemeinkostenzeit hinzuzufügen:**

- 1. In gewünschter Zeile oder in einem freien Bereich rechtsklicken und im Kontextmenü auf **Hinzufügen** klicken.
- 2. Im Folgedialog einen **Gemeinkostensammlertyp** auswählen.
- 3. **Personal** auswählen, deren Gemeinkostenzeit erfasst werden soll.
- 4. **Gemeinkosten-ERP-Schlüssel** auswählen.
- 5. **Auftragsnummer** (beim Typ Innenauftrag) oder **Kostenstelle** (beim Typ Kostenstelle) auswählen.
- 6. **Zeitraum** auswählen, der als Gemeinkostenzeit registriert werden soll.
- 7. Ggf. **Ausführende** und **Zu belastende Kostenstelle** eintragen.
- 8. Speichern.

#### **Um eine Gemeinkostenzeit zu bearbeiten:**

- 1. In gewünschter Zeile rechtsklicken und im Kontextmenü auf **Bearbeiten** klicken.
- 2. Im Folgedialog die Daten der Gemeinkostenzeit wie gewünscht ändern.
- 3. Speichern.

Editierbare Konfigurationen über das Bearbeiten-Icon:

#### **Tabelle 9: Konfigurationen, die über das Bearbeiten-Icon aufgerufen und editiert werden können**

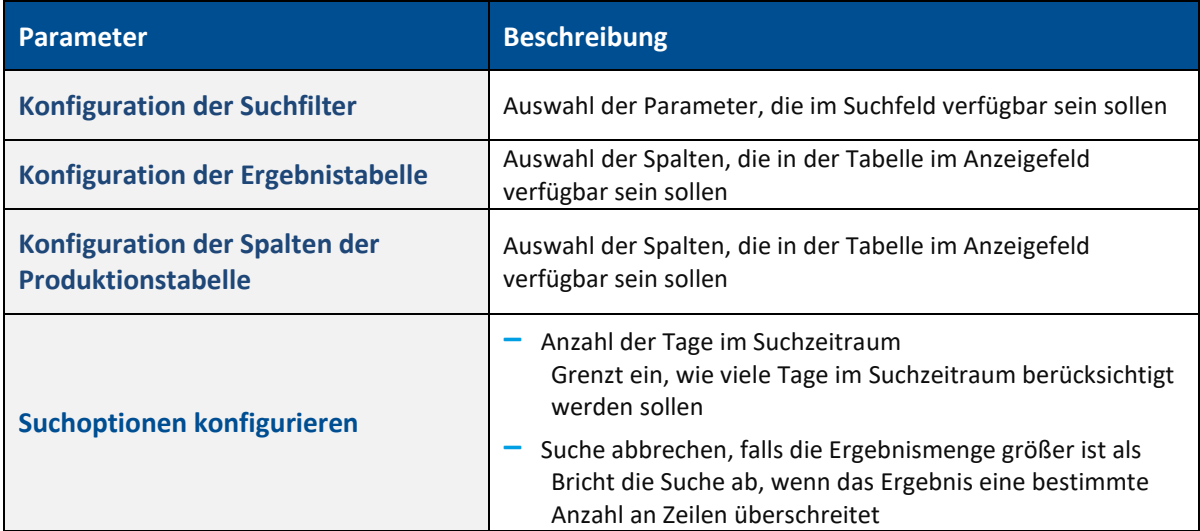

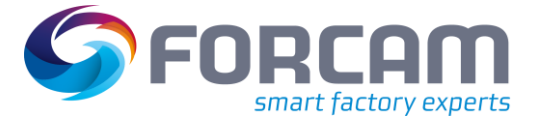

# <span id="page-28-0"></span>**9 Hub-Korrektur**

#### **Pfad**: Korrekturen > Hub-Korrektur

Die **Hub-Korrektur** spezifiziert die Hub-Benachrichtigung für den gesamten Vorgang. Für die Hub-Korrektur gibt es zwei Szenarien:

- **‒** Positive Hübe: Die letzte Hub-Benachrichtigung erhöht sich um die entsprechende Differenz.
- **‒** Negative Hübe: Die letzte Hubmengen-Benachrichtigung wird zuerst korrigiert, anschließend die zweite usw.

Hübe können auf folgender Weise korrigiert werden:

- **‒** Hübe ändern: Die Hübe eines ausgewählten Arbeitsplatzes ändern
- **‒** Hübe löschen: Die ausgewählten Hübe löschen

#### **Um einen Hub zu korrigieren:**

- 1. In den Suchergebnissen in der Spalte **Hübe** die Menge direkt in der Zelle bearbeiten.
- 2. Speichern.

#### **Um einen Hub zu löschen:**

- 1. In den Suchergebnissen in der Spalte **Hübe** die Menge in der Zelle entfernen oder den Wert auf 0 setzen.
- 2. Speichern.

#### **Tabelle 10: Konfigurationen, die über das Bearbeiten-Icon aufgerufen und editiert werden können**

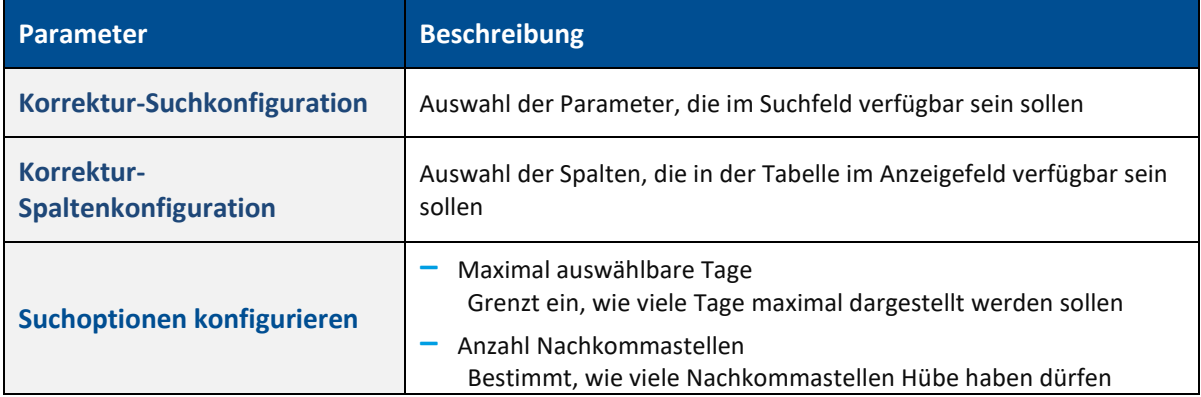

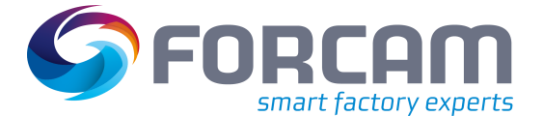

# <span id="page-29-0"></span>**10 Anhang**

# <span id="page-29-1"></span>10.1 Änderungsprotokoll

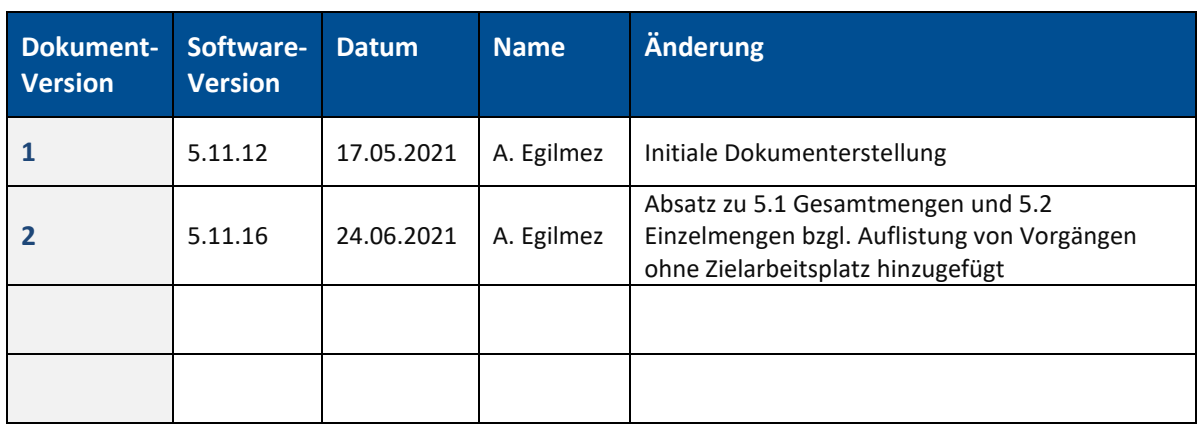

### **Tabelle 11: Liste aller Änderungen in verschiedenen Dokument-Versionen**

### <span id="page-29-2"></span>10.2 Dokument-Konvention

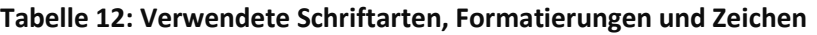

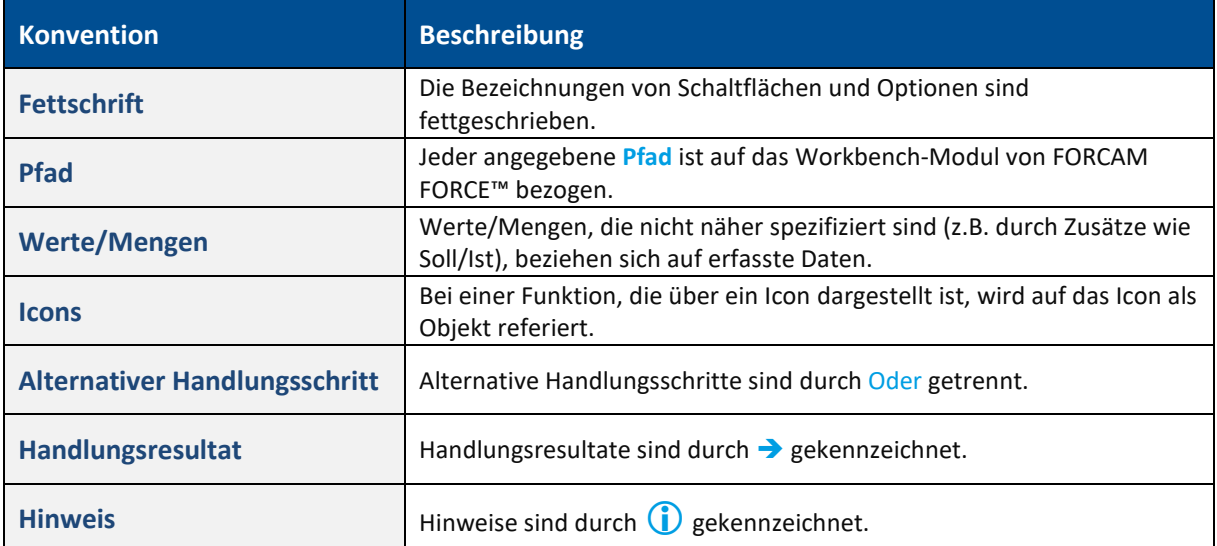

# <span id="page-30-0"></span>10.3 Abbildungsverzeichnis

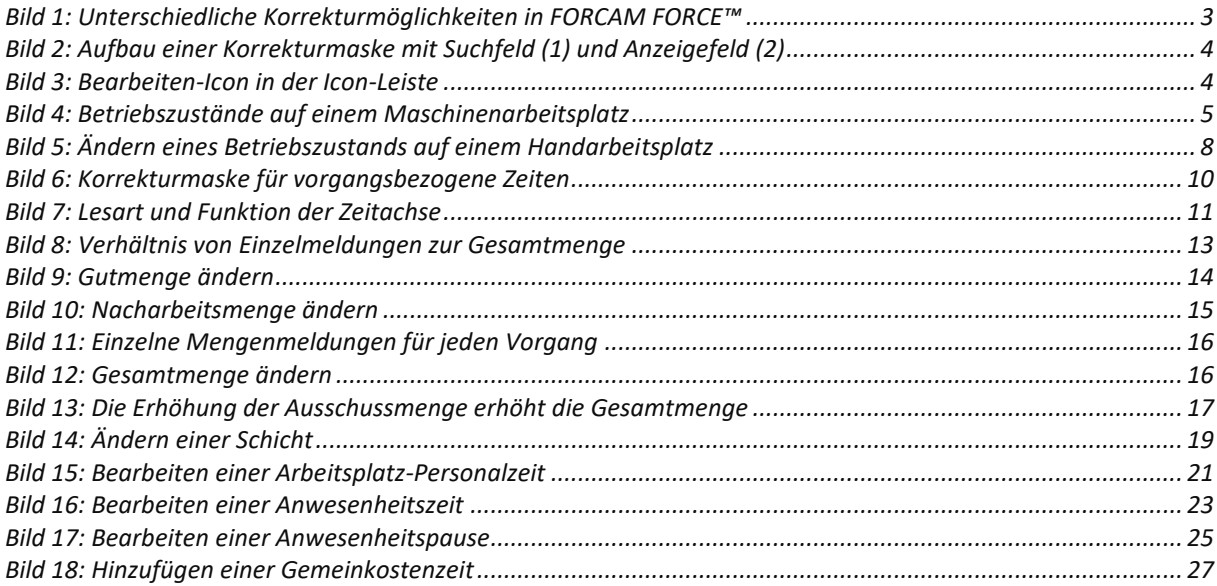